## Mac メール(バージョン 15.0)の設定確認方法

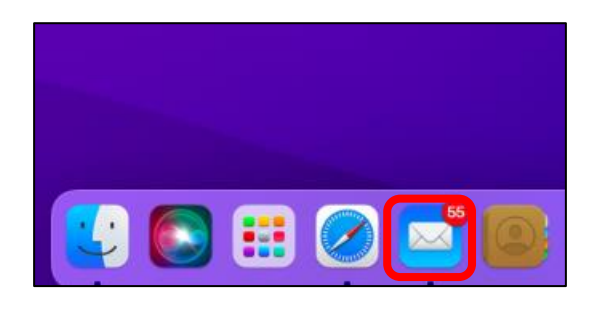

1 「メール」をクリックします 2 「環境設定」をクリックします

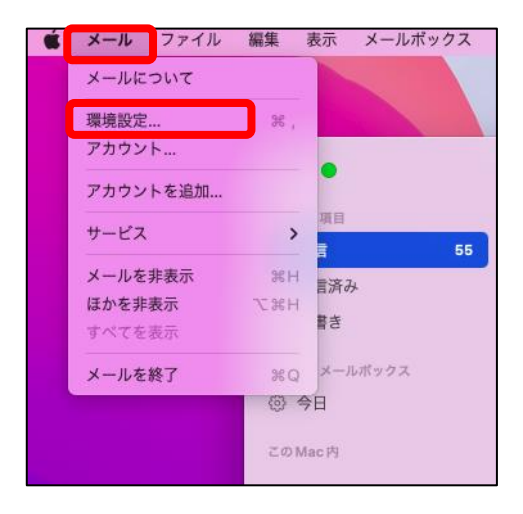

## ■ アカウント画面でメールアドレスの確認をします

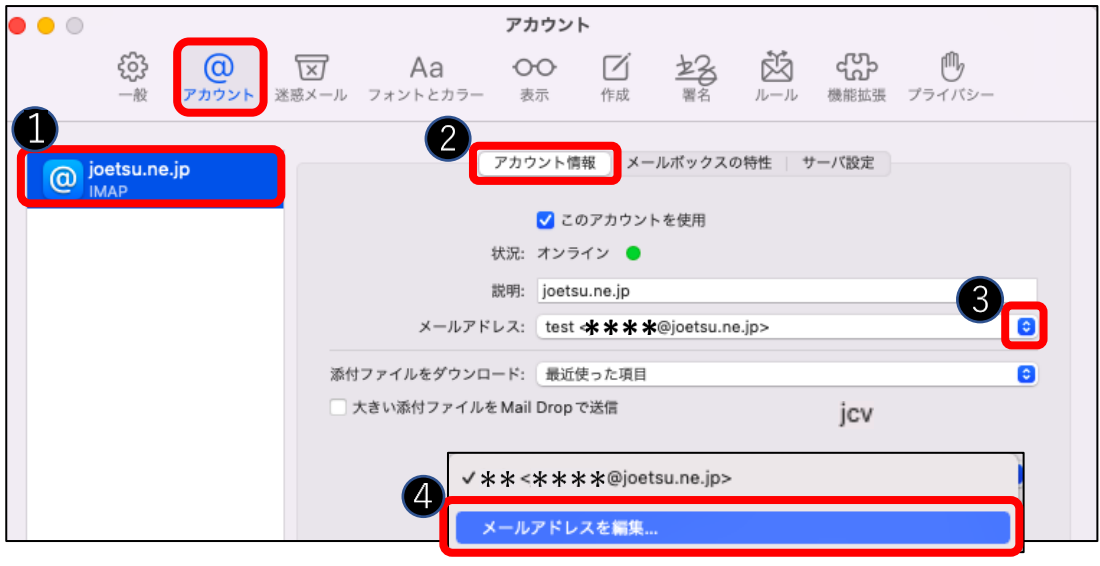

- 【メールアドレスの確認・修正】 ① IMAP の設定を表示させる ② アカウント情報のタブをクリックします
- ③ をクリックします
- ④ 「メールアドレスを編集・・・」をクリックします

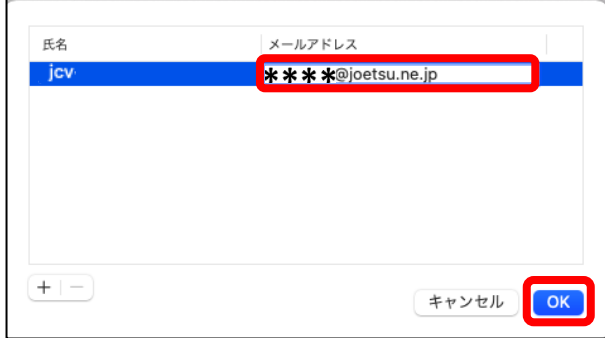

「メールアドレス」に現在設定されている メールアドレスが表示されます 確認・修正したら「OK」をクリックします

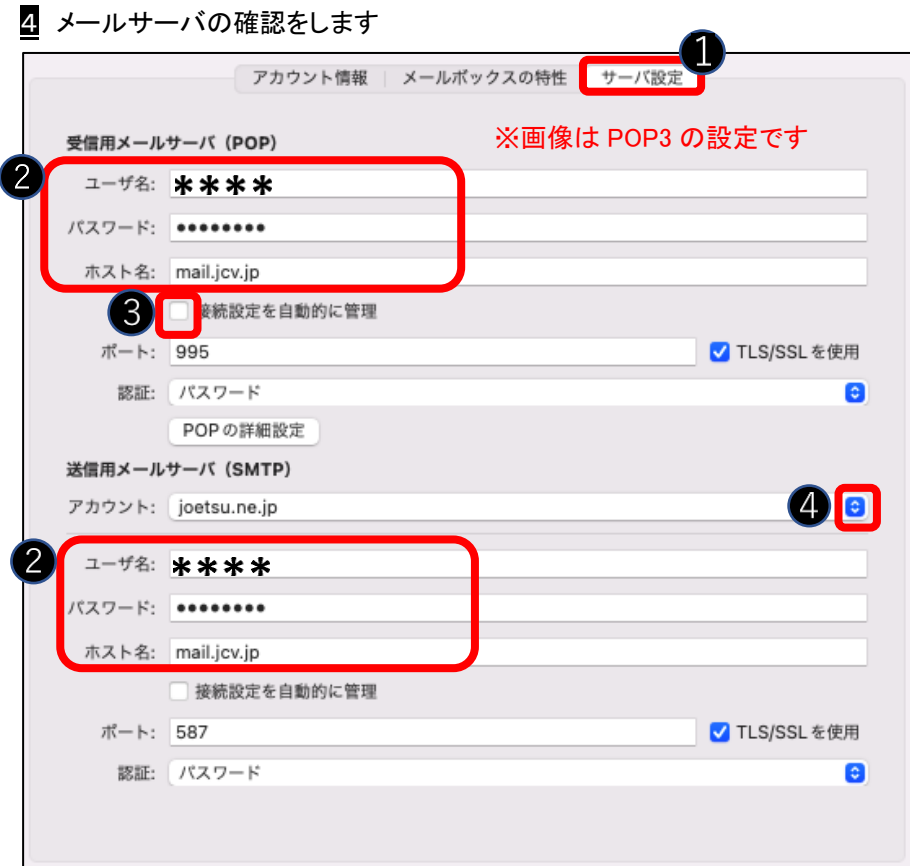

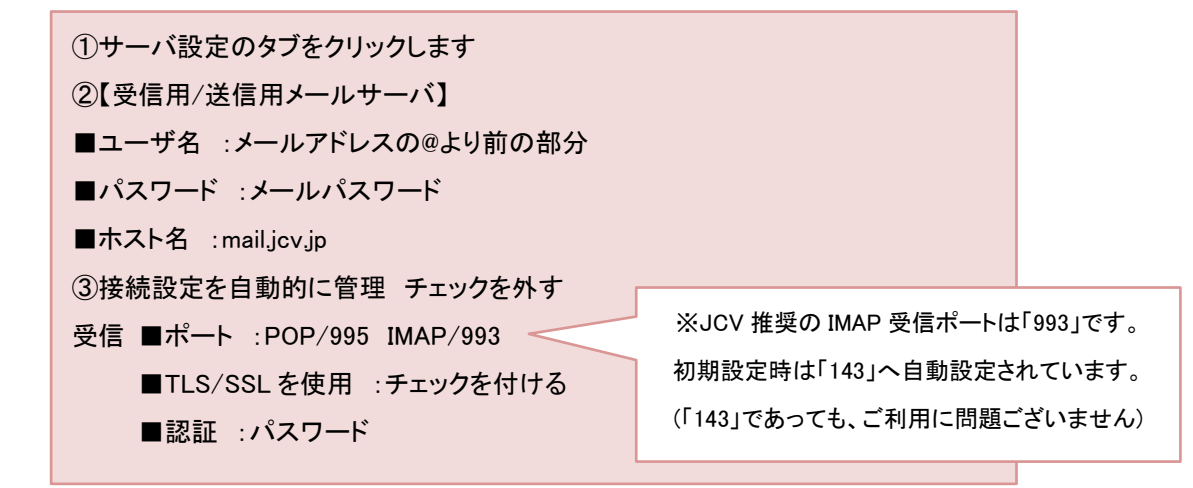

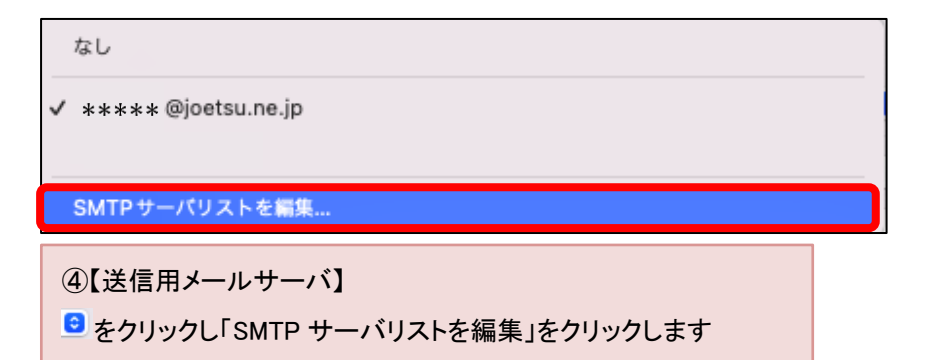

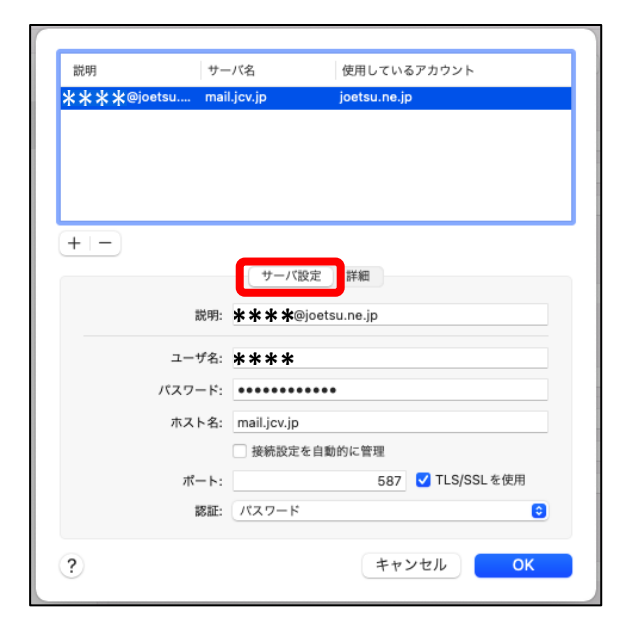

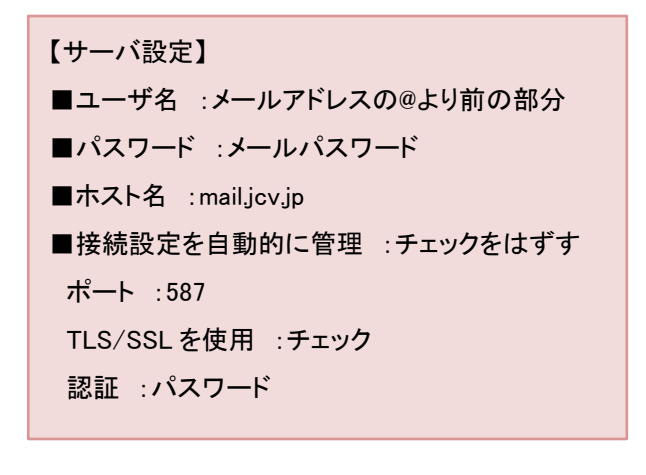

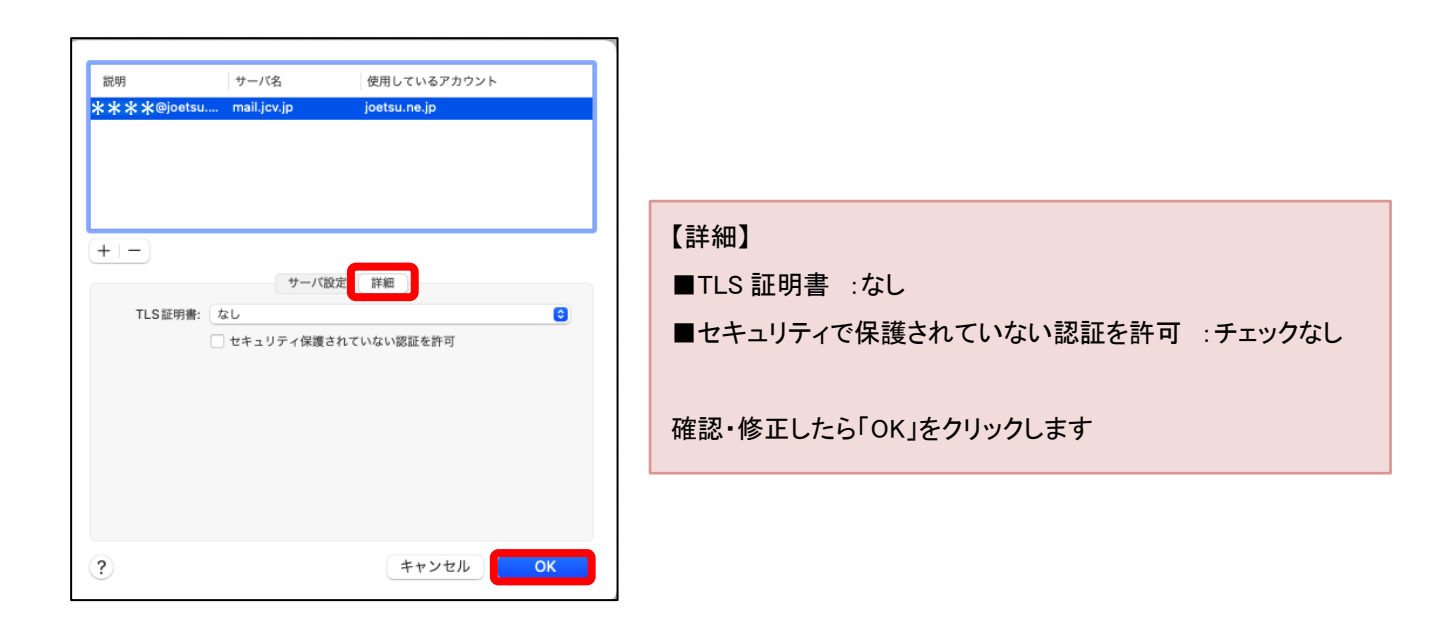

## 5 4の画面へ戻ります。

設定を修正している場合に「保存」が表示されますのでクリックします。

「サーバ設定を確認中」の画面が表示されます。表示が消えましたら設定変更は完了です。

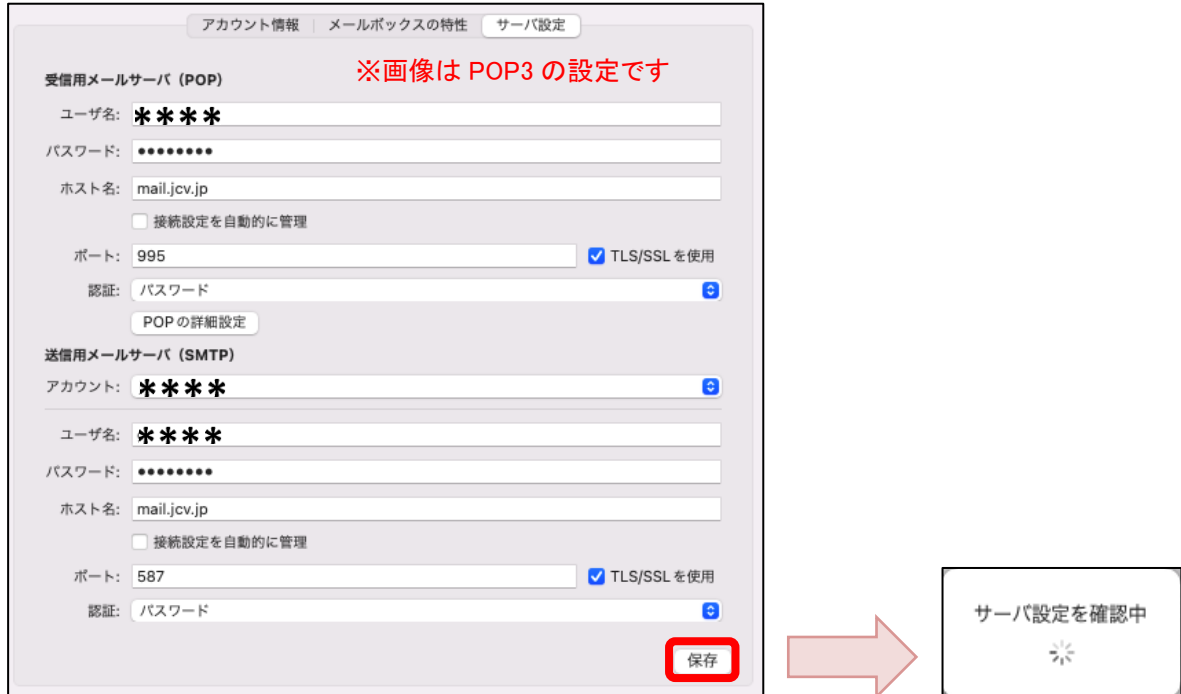

## ※「アカウント名またはパスワードを確認できません」または

「アカウント"joetsu.ne.jp"に接続できません」と表示される場合

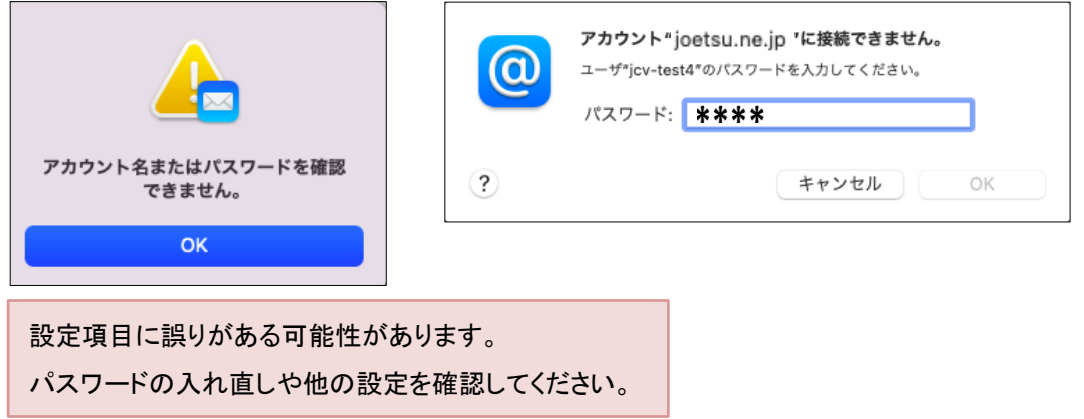